#### Лабораторная работа №3

## тема: "Основы языка логического программирования Пролог"

Цели работы: изучить теоретические основы языка логического программирования Пролог и научиться его использовать для решения задач, связанных с множественным выбором и моделированием логических элементов.

#### Порядок выполнения:

- 1. Разработать программу на языке Пролог, реализующую расчет значения функции заданной в табл. 1.
- 2. Построить таблицу истинности логической функции заданной табл. 2 в Excel.
- 3. Разработать программу на Пролог, реализующую языке моделирование логической функции.
- 4. Написать отчет, содержащий тексты программ, реализующих индивидуальные задания.

### Задания для самостоятельного выполнения

Таблица 1

1. 
$$
F(x) =\begin{cases} x^2 - 3x + 9, ecnu x < 3; \\ x^5 + 7x, ecnu 3 \le x < 10; \\ 25, ecnu 10 \le x \le 35; \\ x^2, ecnu x > 35. \end{cases}
$$
  
\n2.  $F(x) =\begin{cases} 2x^2 + 3x - 7, ecnu x \ge 50; \\ x^3 + 6, ecnu 40 \le x < 50. \\ 7x^2 + 2x - 21, ecnu 20 \le x < 40 \end{cases}$   
\n3.  $F(x) =\begin{cases} \frac{12x^2}{2x + 51} - 10, ecnu x \le 4; \\ x^2 + 2x + 1, ecnu 4 < x \le 30. \\ \sin(x) + \cos(x), ecnu 30 < x \le 90 \end{cases}$   
\n4.  $F(x) =\begin{cases} 0, ecnu x \le 1; \\ x^3 + 13, ecnu 1 < x < 10. \\ x^2 + \frac{x^5}{2x^2 + 17x - 25}, ecnu 10 \le x < 30. \\ 15x, ecnu x \ge 30. \end{cases}$   
\n5.  $F(x) =\begin{cases} 3x + 5, ecnu x \le 7; \\ x^2 + 7, ecnu 7 < x \le 27. \\ x^3 + \frac{17x^5 - 27}{3x^2 + 14x - 5}, ecnu 27 < x \le 32 \end{cases}$   
\n6.  $F(x) =\begin{cases} 3x + 127, ecnu x \le 8; \\ x^2, ecnu x > 29 \end{cases}$   
\n77, ecnu x > 32

7. 
$$
F(x) = \begin{cases} x^2, e^{x} & 0 \le x \le 3; \\ 2x^2 + 7x, e^{x} & 3 < x \le 13 \\ 4, e^{x} & 13 \text{ min } x < 0. \end{cases}
$$

9. 
$$
F(x) = \begin{cases} x^2 - x, e \text{cmu } 0 \le x \le 2; \\ \frac{x^2 + 2x - 12}{27x + 5} + 12, e \text{cmu } 2 < x \le 20; \\ x^2 + 5x - 1, e \text{cmu } x > 20 \text{ with } x < 0. \end{cases}
$$

11. 
$$
F(x) =\begin{cases} 4x^2 - 2x + 19, \text{ecThus } 27; \\ 2x + 17, \text{ecThus } 3 < x \le 7; \\ \frac{27x}{x^2 + 1} + 14x - 7, \text{ecThus } 2 < x \le 3; \\ -5, \text{ecThus } x < 2; \\ x^3 + 8, \text{ecThus } 5 < x \le 15; \\ x^2 + 17, \text{ecThus } 15 < x \le 23; \\ \frac{27x + 12}{x^2}, \text{ecThus } 23 < x \le 35 \end{cases}
$$
 14.  
13.  $F(x) =\begin{cases} \frac{27x + 12}{x^2}, \text{ecThus } 23 < x \le 35 \\ \frac{3x^3 + 17x - 8}{25 + x}, \text{ecThus } 35 < x \le 36 \\ \frac{x^4 + 27}{25 + x}, \text{etcas } 17x - 199, x > 36 \end{cases}$   
15.  $F(x) =\begin{cases} 4x^2 + 5, \text{ecThus } x > 4; \\ 5x + 4x^2 - 10, \text{ecThus } 3 < x \le 4; \\ \frac{17x^4 - 7x^2 + 1}{2x^3 - 10}, \text{ecThus } 2 < x \le 3; \\ 16x^6 - 17x^4 + 17, \text{ecThus } x \le 2 \end{cases}$ 

8. 
$$
F(x) = \begin{cases} 7x^2 - 4x + 5, \text{ecnu } x \le 2; \\ x^4 - 4x^2 + 5x + 1, \text{ecnu } 2 < x \le 20. \\ \frac{x^2}{2x + 7} + 2x - 1, \text{ecnu } 20 < x \le 30. \end{cases}
$$
  
9. 
$$
F(x) = \begin{cases} x^2 - x + 9, \text{ecnu } x \ge 8; \\ x^4 + 6, \text{ecnu } 6 \le x < 8; \\ \frac{2}{x^2}, \text{ecnu } x < 6 \end{cases}
$$
  
10. 
$$
F(x) = \begin{cases} x^2 - 3x - 19, \text{ecnu } x \le 3; \\ x^2 + 178, \text{ecnu } 3 < x \le 20; \\ \frac{27x + 3}{x^2} + 3, \text{ecnu } 20 < x \le 21; \\ x^5 - 27x^2, \text{ecnu } x > 21. \end{cases}
$$
  
14. 
$$
F(x) = \begin{cases} 3x^3 + 9, \text{ecnu } x \le 13; \\ x^2 + 15, \text{ecnu } 13 < x \le 29; \\ \frac{4x^2 + 15, \text{ecnu } 13 < x \le 29; \\ 4x^2 + 16x - 67, \text{ecnu } 29 < x \le 32; \\ \frac{27x^3 - 27x + 19}{x^2 + 1}, \text{ecnu } x > 32 \end{cases}
$$

Таблица 2

1. 
$$
Y = (X1 \vee X2) \wedge (X1 \vee X3)
$$
  
\n2.  $Y = \overline{X1} \vee \overline{X2} \wedge X1 \vee \overline{X3}$   
\n3.  $Y = (\overline{X1} \wedge X2) \vee (X1 \wedge \overline{X3})$   
\n4.  $Y = \overline{X1} \wedge X2 \vee \overline{X1} \wedge X3$   
\n5.  $Y = X1 \vee \overline{X2} \wedge (X1 \vee \overline{X3})$   
\n6.  $Y = (X1 \vee X2 \vee X3) \wedge (X1 \vee X2) \wedge (X2 \vee X3)$   
\n7.  $Y = (X1 \vee X2 \vee X3) \wedge ((\overline{X2} \wedge \overline{X3}) \vee X1)$ 

a.

 $\mathbb{R}$ 

8. 
$$
Y = X1 \wedge X2 \vee (X3 \vee X1) \wedge \overline{X2}
$$
  
\n9. 
$$
Y = \overline{X1} \vee \overline{X1} \vee \overline{X2} \vee (X2 \wedge (\overline{X1} \vee \overline{X2})
$$
  
\n10. 
$$
Y = X1 \vee X2 \vee (\overline{X1} \wedge \overline{X2}) \vee (\overline{X1} \vee \overline{X2})
$$
  
\n11. 
$$
Y = X1 \wedge X2 \wedge \overline{X3} \vee X1 \wedge \overline{X2} \wedge X3
$$
  
\n12. 
$$
Y = (X1 \vee X2) \wedge (\overline{X1} \vee \overline{X2}) \vee X1 \wedge X2
$$
  
\n13. 
$$
Y = \overline{X1} \vee X2 \wedge \overline{X3} \vee X1 \wedge (\overline{X2} \vee X3)
$$
  
\n14. 
$$
Y = (X1 \wedge \overline{X2}) \vee X3 \vee (\overline{X1} \vee X2) \wedge \overline{X3}
$$
  
\n15. 
$$
Y = \overline{X1} \vee X2 \wedge (\overline{X1} \vee \overline{X2}) \vee X1 \wedge \overline{X3}
$$

# **Пример выполнения работы**

Задание. Решить систему уравнений:

 $\lfloor$  $\mathbf{L}$ Î.  $\mathbf{L}$ < ≤  $=\int x^3$ , ecли 0 < x. , если  $x \leq 0$ ;  $(x)$  $x^3$ , если  $0 < x$  $x^2$ , если *х*  $F(x) = \begin{cases} x^3 \\ x^3 \end{cases}$ <sup>2</sup>, если  $x \leq 0$ 

- 1. Запустим среду Visual Prolog.
- 2. Создадим новое приложение, выбрав пункт меню Project\New Project. Перед нами откроется диалоговое окно «Application Expert».
- 3. В поле Project Name укажем наименование проекта «Арифметика» (рис.1).

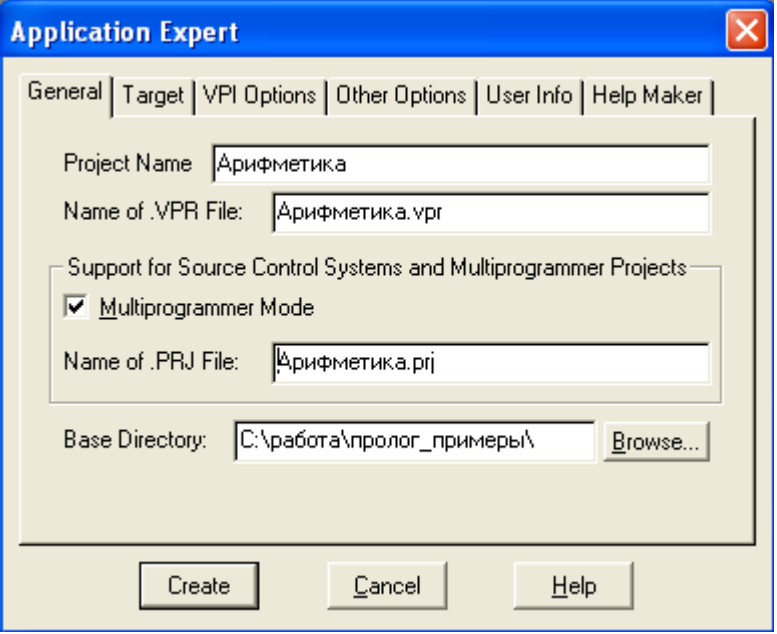

Рис. 1. Окно создания приложения

4. Нажмем кнопочку «Create», тем самым откроем окно проекта (рис. 2) .

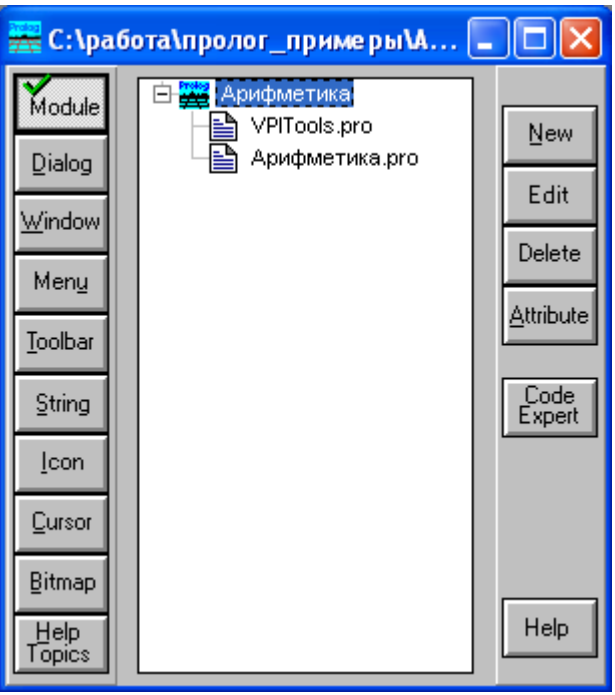

Рис. 2. Окно приложения.

Уже на этом этапе приложение пройдет компиляцию и запуститься.

5. Запустим приложение, нажав либо кнопку F9, либо кнопочку на панели инструментов  $\boxed{R}$ . После чего запустится приложение в виде родительского окна (рис. 3)

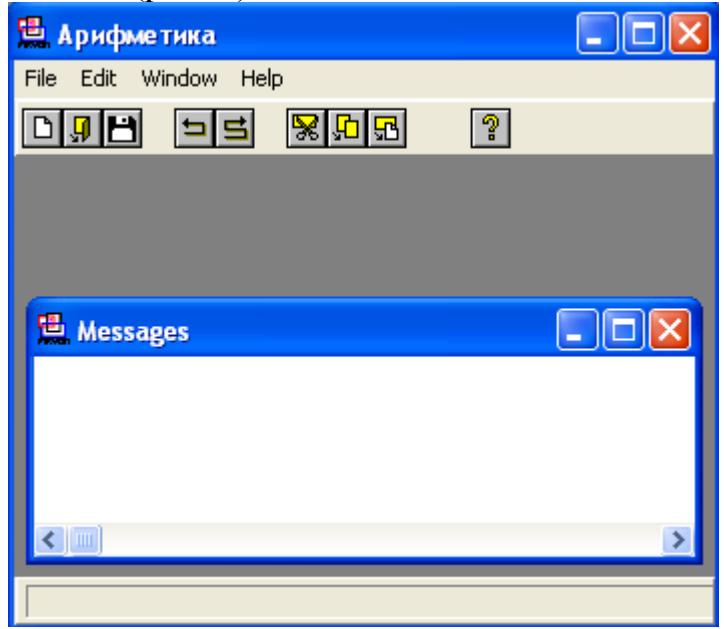

Рис. 3. Приложение «Арифметика»

- 6. Закроем родительское окно и начнем работу по созданию визуального приложения, решающего поставленную задачу.
- 7. Обратимся к меню родительского окна Task Menu. Откроем меню на редактирование, нажав на кнопочку Edit (рис. 4).

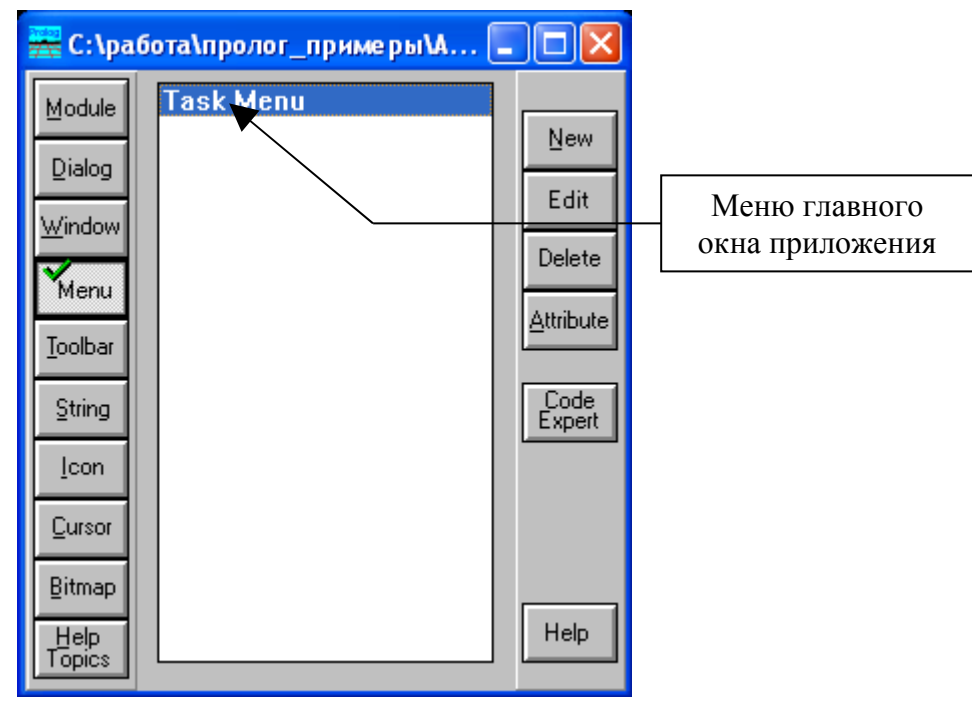

Рис. 4. Меню главного приложения.

- 8. Добавим новый пункт Тест\Расчет в меню родительского окна. Для этого в редакторе меню нажмем кнопочку New и создадим пункт «Тест», затем кликнем по кнопкам Submenu и New, которые позволят нам добавить подпункт «Расчет».
- 9. Закроем редактор меню, сохранив его.
- 10.Снова запустим приложение на выполнение и посмотрим результат (рис. 5).

|  | В Арифметика |        |                            |  |  |
|--|--------------|--------|----------------------------|--|--|
|  |              |        | File Edit Tect Window Help |  |  |
|  |              | Расчет |                            |  |  |
|  |              |        |                            |  |  |

Рис. 5. Новый пункт меню.

- 11.Остановим приложение.
- 12. Новый пункт меню будет открывать диалоговое окно, которое можно создать, перейдя на вкладку Window и нажав кнопку New.
- 13. В открывшемся диалоговом окне «Window Attributes» укажем имя окна «window» и заголовок окна «Моя первая программа», затем нажмем кнопочку ОК. На рисунке 6 можно увидеть созданное окно.

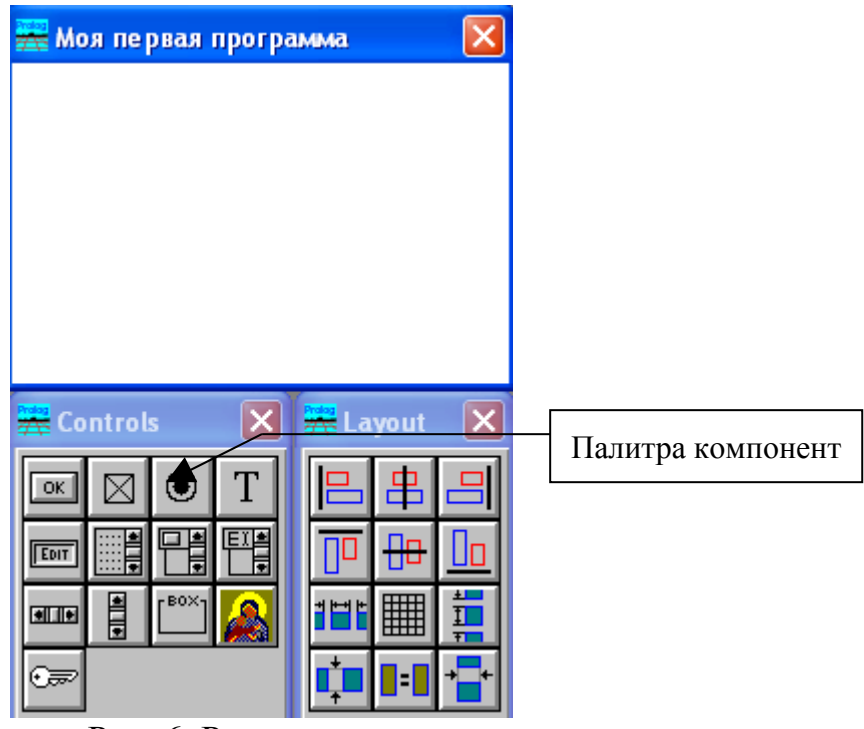

Рис. 6. Редактор окна.

- 14. Поработаем над меню родительского окна приложения для того, чтобы с помощью пункта меню Тест\Расчет открывалось нами созданное окно window. Для этого нажмем на кнопочку Code Expert.
- 15. Выберем в качестве редактируемого окна Task Window. Из списка Event Type выберем пункт Menu, а в списке Event or Item выберем строку id Тест расчет. Нажмем сначала на кнопку Update Code, затем на Add Clause и Edit Clause. Запишем в правило следующую строку:

win window Create( Win),!..

- 16. Закроем редактор кода и перейдем к редактированию диалогового окна «window».
- 17. Поместим в область окна два объекта типа Static Text, два объекта типа Edit и один объект типа Push Button. Оформим окно в соответствии с рисунком 7.

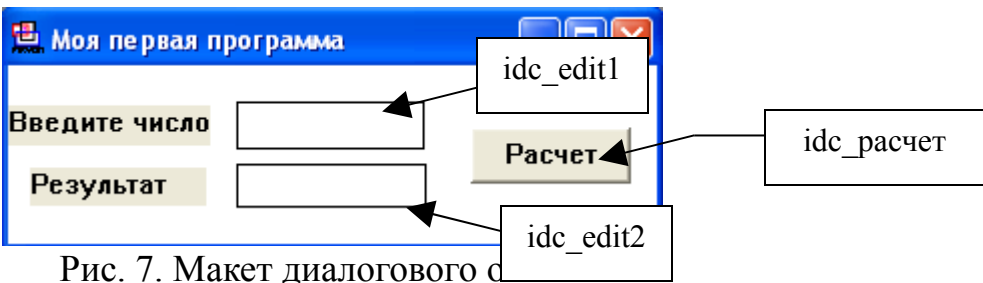

- 18. Обработаем событие нажатия на кнопку «Расчет». Для этого в окне приложения рис. 2 нажмем на кнопку Code Expert.
- 19. В открывшемся диалоговом окне «Dialog and Window Expert» выберем нами созданное окно «window», установим в строке module значение равное Арифметика.pro. Из списка Event Type выберем пункт Control, а в списке Event or Item выберем строку «pc:idc\_расчет». Нажмем сначала на кнопку Update Code, затем на Add Clause и Edit Clause.

20.В открывшемся окне редактирования кода справа от правила win window eh( Win, e Control(idc pacyer, CtrlType, CtrlWin, CtlInfo),  $0$ : - запишем :

```
CtrlWindow1=win GetCtlHandle( Win, idc edit1),
CtrlWindow2=win GetCtlHandle( Win, idc edit2),X=win gettext(CtrlWindow1),
str real(X,E),
functions(E, Y),
str real(S, Y),
 win settext(CtrlWindow2,S),!.
```
21. Описание предиката functions поместим в раздел predicates, который сгенерирован для нашего окна:

predicates

predicates win window eh: EHANDLER functions(real,real) clauses

22. В разделе clauses запишем следующие правила:

 $\overline{a}$ clauses functions(X,Y):-Y=X\*X,X<=0,!. functions $(X,Y):Y=X^*X^*X,X>0.$ 

win window Create( Parent):-

 $\dddotsc$ 

23. Сохраним код. И запустим программу на выполнение. Результат выполнения показан на рисунке 8.

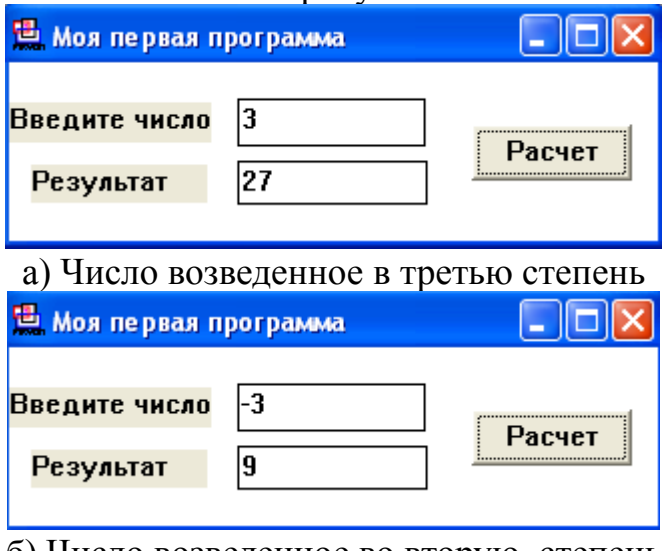

б) Число возведенное во вторую степень Рис. 8. Результат работы программы.